## **Microsoft Teams - Device Setup**

## **Device Setting Guide**

If your camera or microphone isn't working please try these settings below.

To make sure you get the best experience from the meeting you will most likely need a Video Camera and Microphone. If you don't wish to connect with video then setting up just the microphone at least will allow you to talk (just like a phone call).

To setup the devices click on the Start button and then click on Settings.

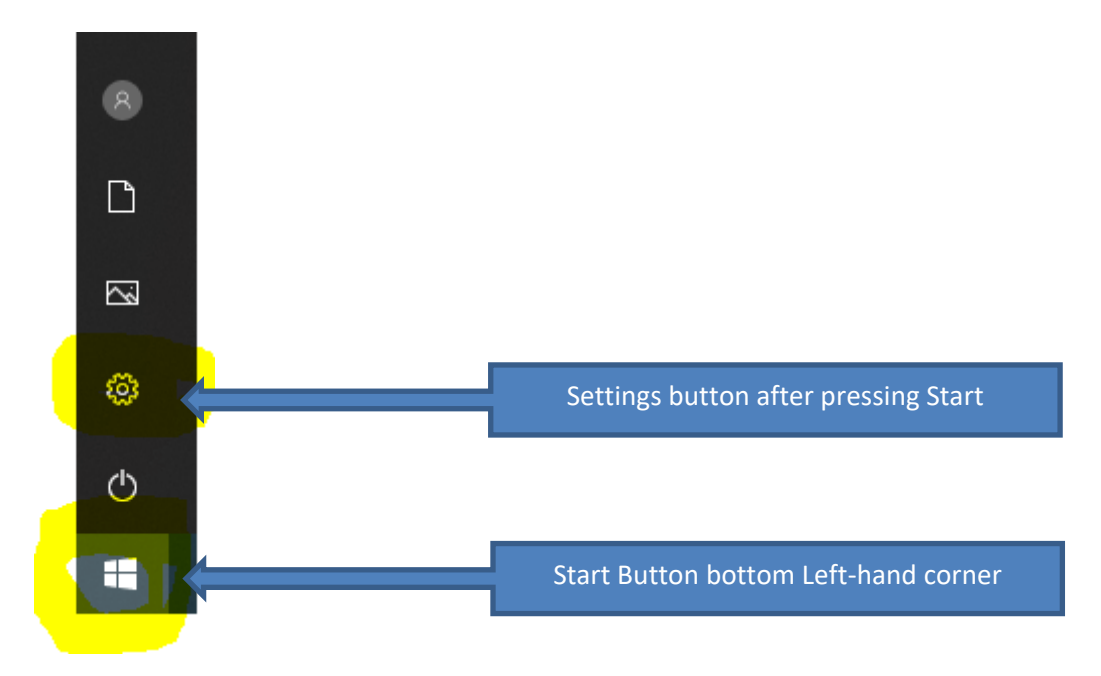

## From the page that loads up click on **Privacy**

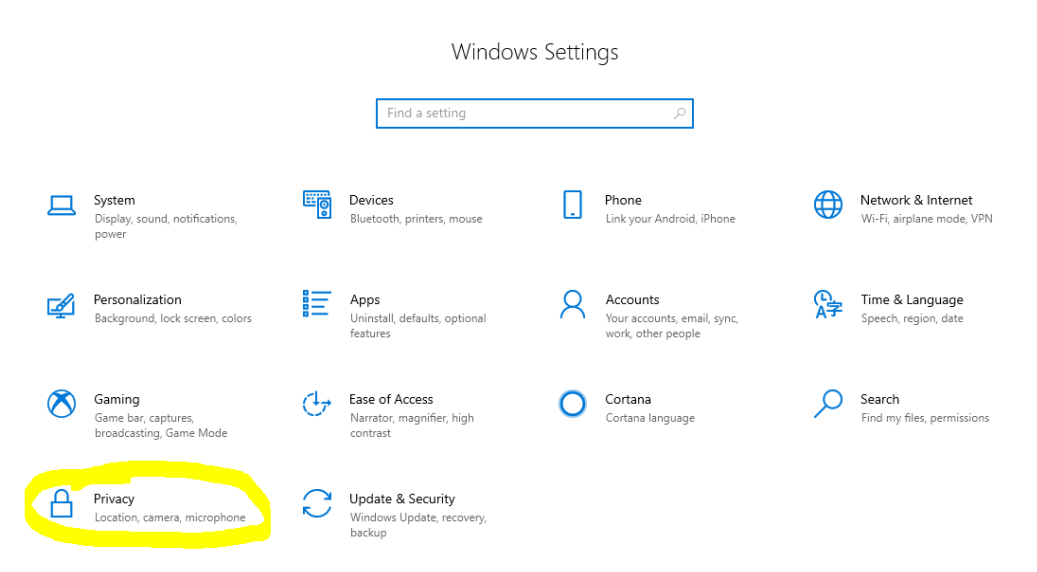

The Privacy page will load up. From here you want to click on **Camera** and set to on. Then click on **Microphone** and set to on.

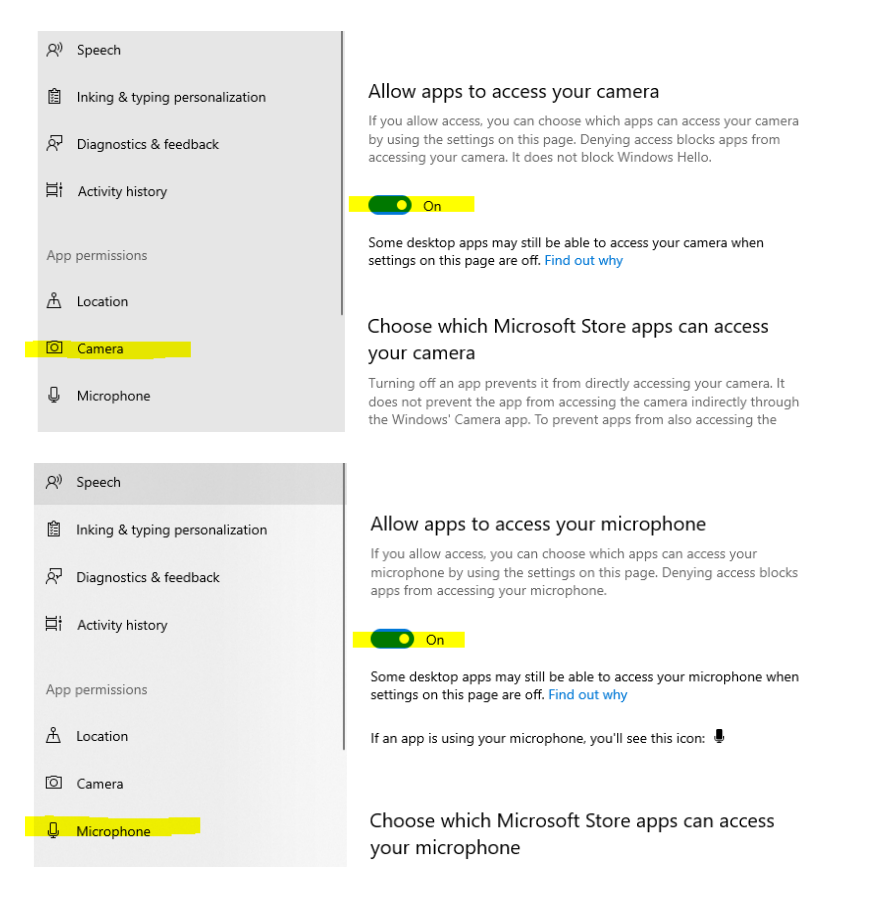

Note: Please make sure that the volume on your speakers are loud so you can hear the participants in the meeting.